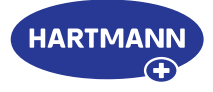

## **Veroval® medi.connect**

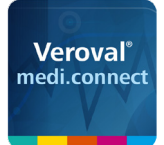

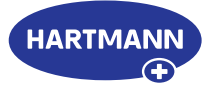

### Veroval® medi.connect: Per Klick zum eigenen Gesundheitsmanager.

Die exakte Erfassung von Vitalwerten wie z. B. Blutdruck oder Gewicht ist mit den Veroval® Messgeräten denkbar einfach. Aber wie können diese Werte unkompliziert gespeichert, analysiert, miteinander verglichen oder mit dem Arzt geteilt werden?

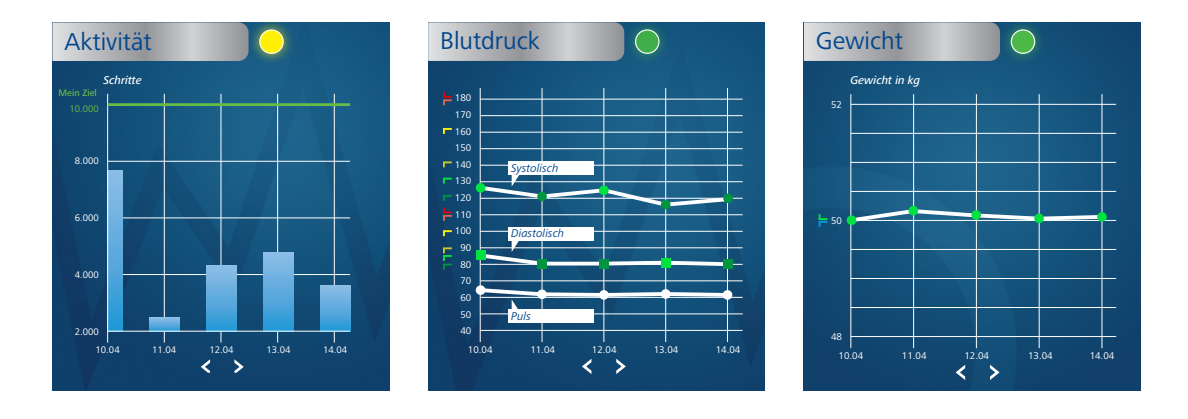

#### **Die medi.connect Software – zur Datenübertragung und lokalen Verwaltung**

Die kostenlose Veroval® medi.connect Software zum Download auf Ihren Computer liefert Ihnen mit ihren vielfältigen Funktionen zu jeder Frage eine Lösung. Per mitgeliefertem USB-Kabel bzw. per USB-Bluetooth Adapter übertragen Sie Ihre Messdaten einfach und schnell auf Ihren PC, wählen verschiedene Analysezeiträume (Tag, Woche, Monat) und erhalten automatisch perfekt aufbereitete Graphiken Ihrer Werte. Gleichzeitig unterstützt Sie die Software, die Messwerte richtig einzuschätzen und die Daten unterschiedlicher Geräte zu vergleichen. Alle Ergebnisse können mit wenigen Klicks für den Arzt ausgedruckt oder per E-Mail versandt werden.

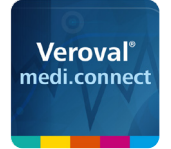

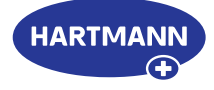

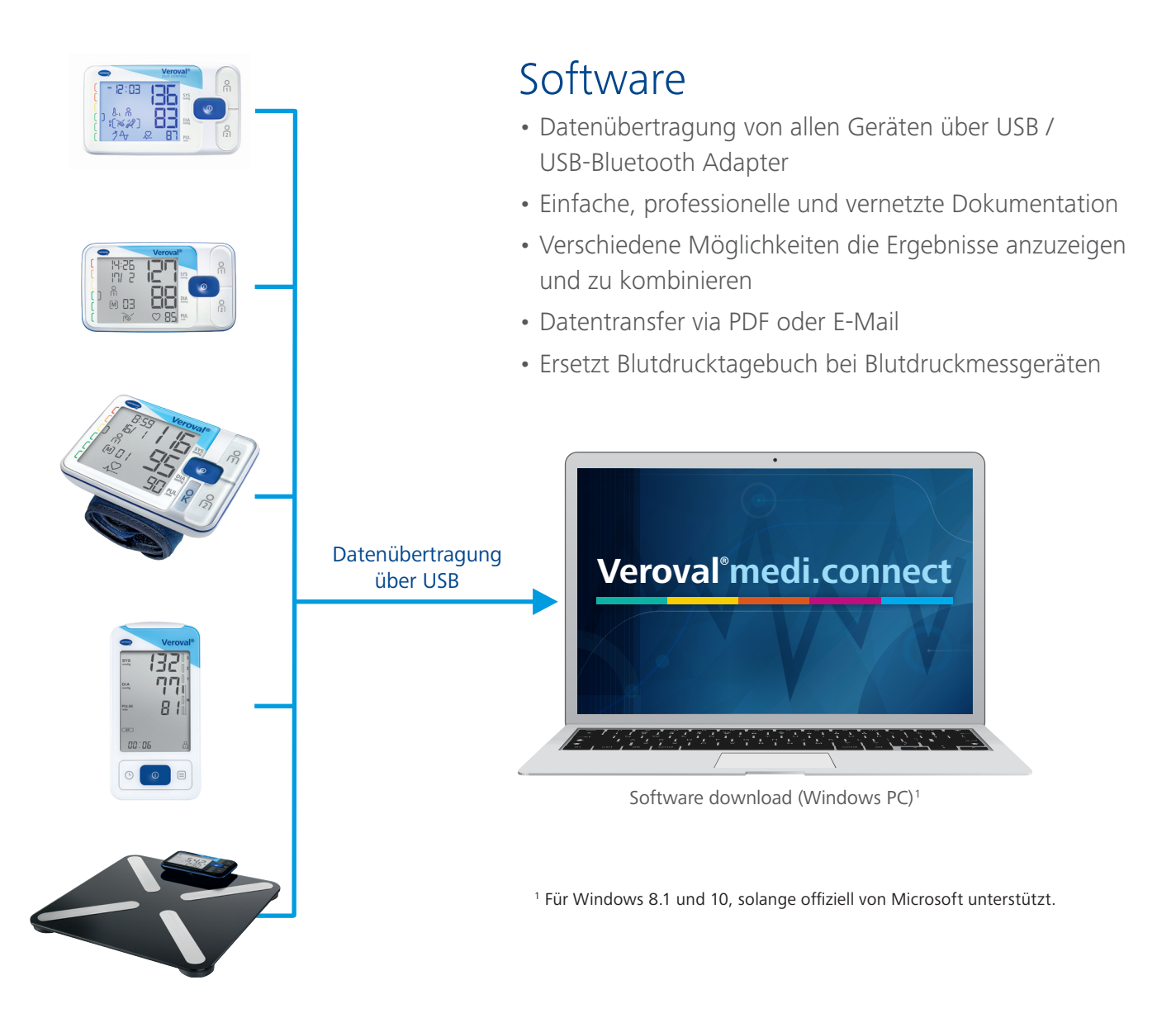

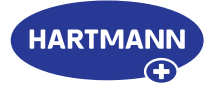

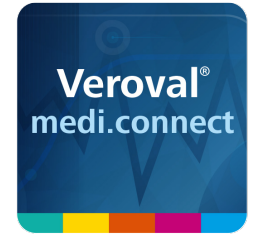

## Veroval® medi.connect

**Datenübertragung mit dem Blutdruckmessgerät** 

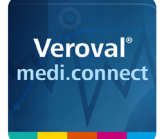

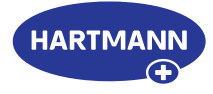

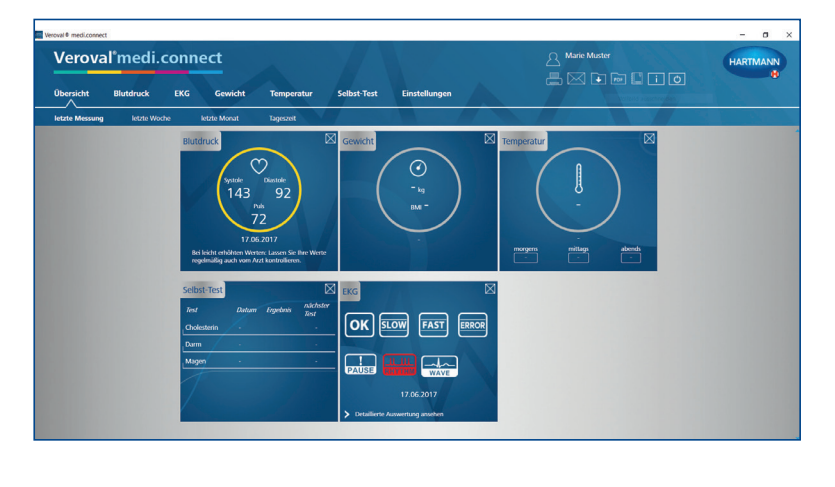

#### **Schritt 1**

Öffnen Sie zunächst Veroval® medi.connect auf Ihrem PC.

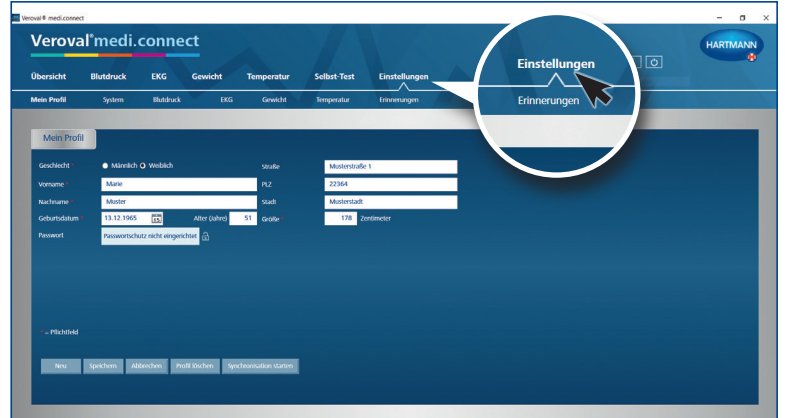

#### **Schritt 2**

Gehen Sie oben im Reiter auf "Einstellungen", ... .

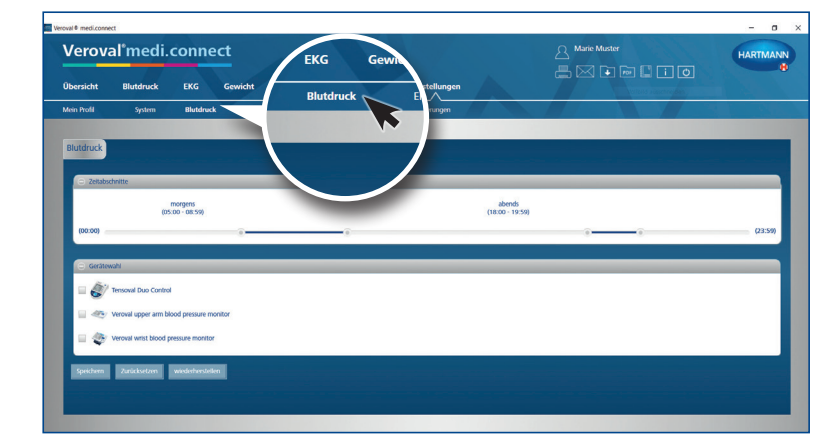

.. dann links darunter in der Zeile auf "Blutdruck".

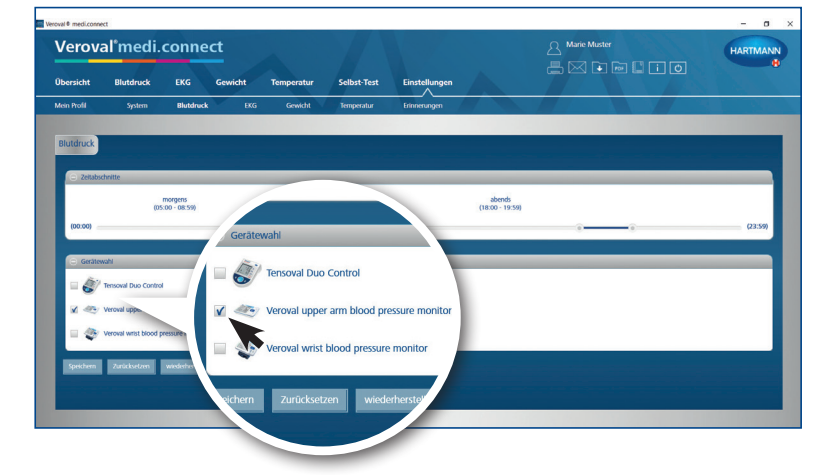

#### **Schritt 3**

Auf der Einstellungsseite "Blutdruck" klicken Sie auf das gewünschte Blutdruckmessgerät, …

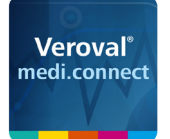

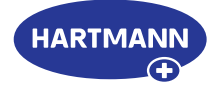

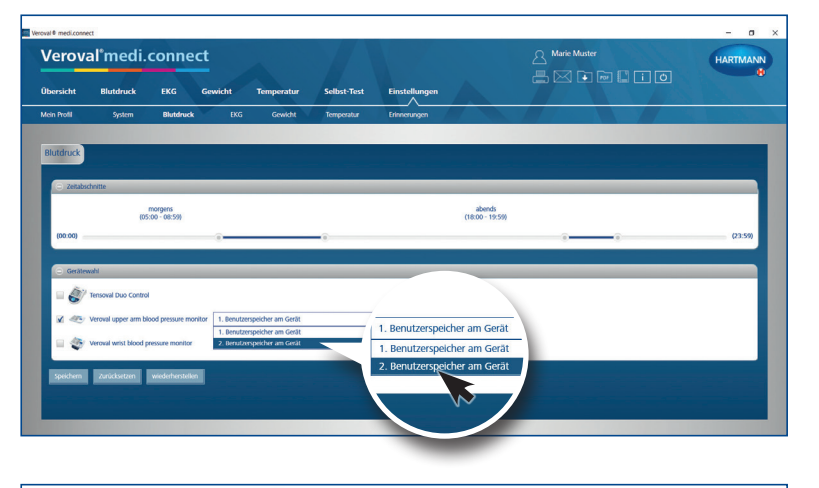

… wählen den Benutzer aus und speichern Sie. Dieser Schritt muss nur einmal ausgeführt werden.

#### **Schritt 4**

Zur Datenübertragung klicken Sie auf "Blutdruck" im oberen Reiter.

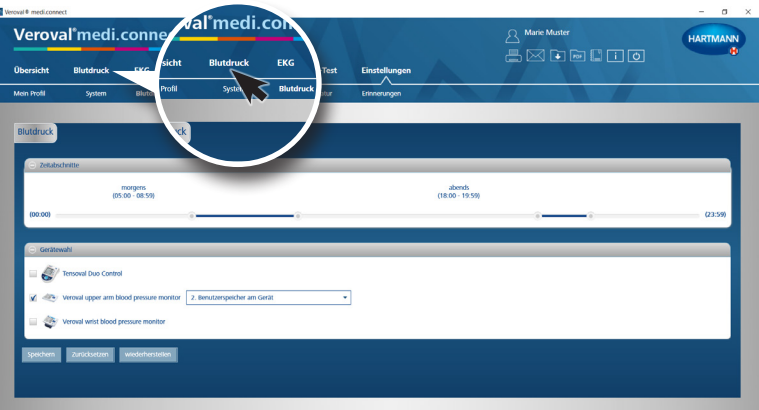

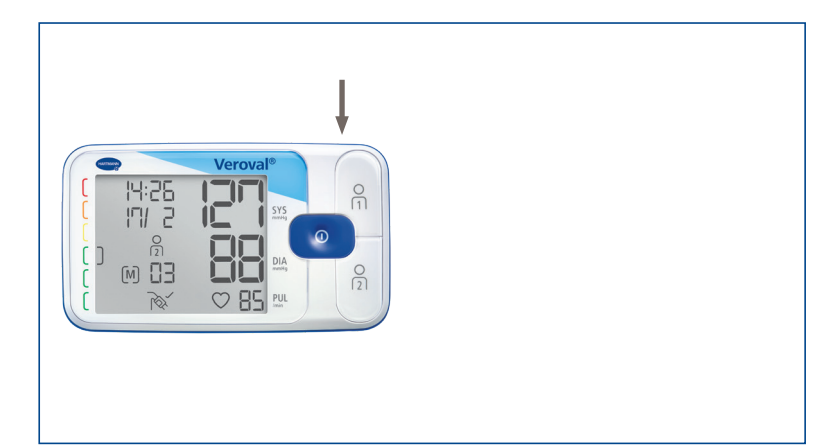

#### **Schritt 5**

Stecken Sie nun das kleinere Ende des USB-Kabels in die Buchse auf der Rückseite Ihres Blutdruckmessgerätes …

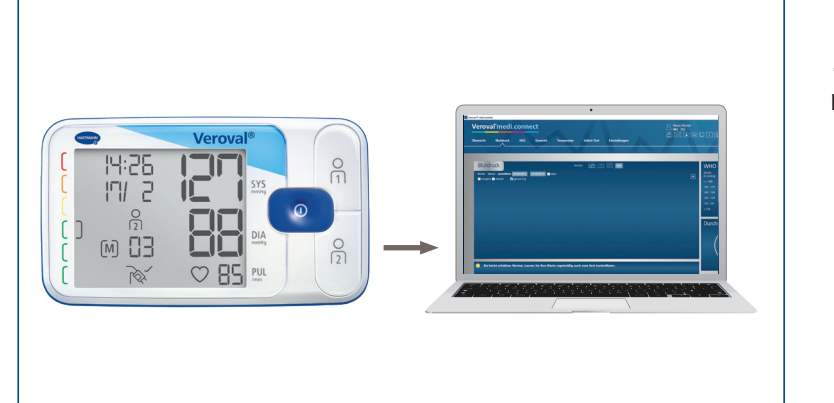

… und verbinden Sie das größere Ende mit Ihrem PC.

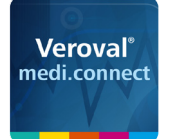

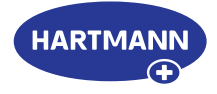

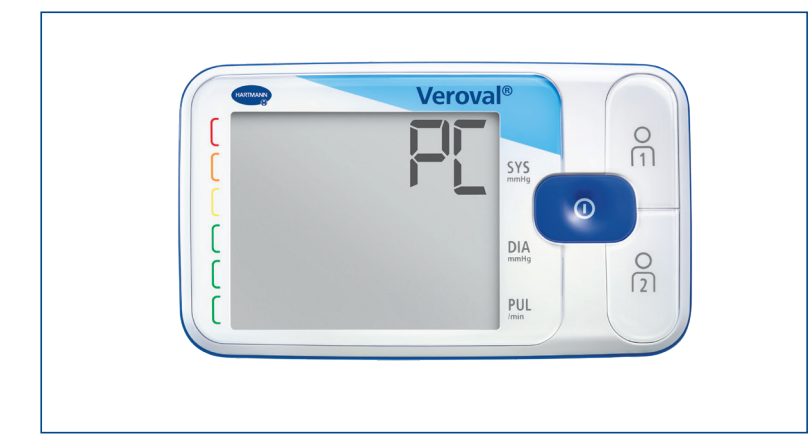

Auf dem Display Ihres Blutdruckmessgerätes erscheint "PC". Sie haben nun 30 Sekunden Zeit für die Datenübertragung, da das Gerät sonst in den Standby-Modus wechselt.

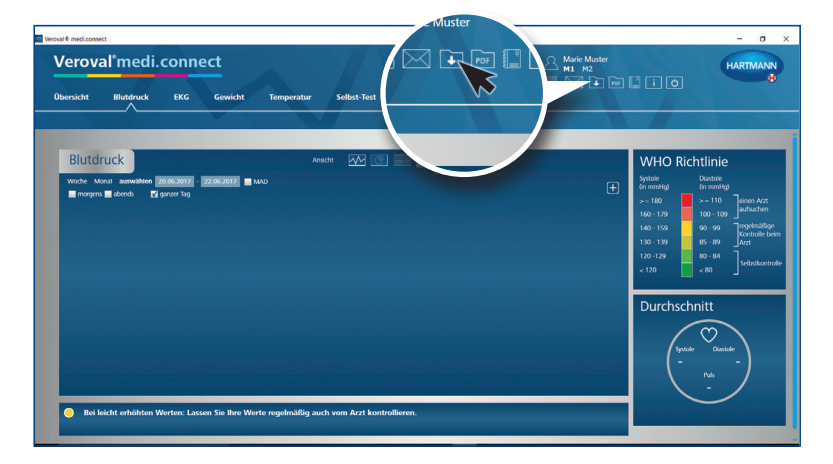

#### **Schritt 6**

Klicken Sie nun oben rechts auf das Feld "Datentransfer"…

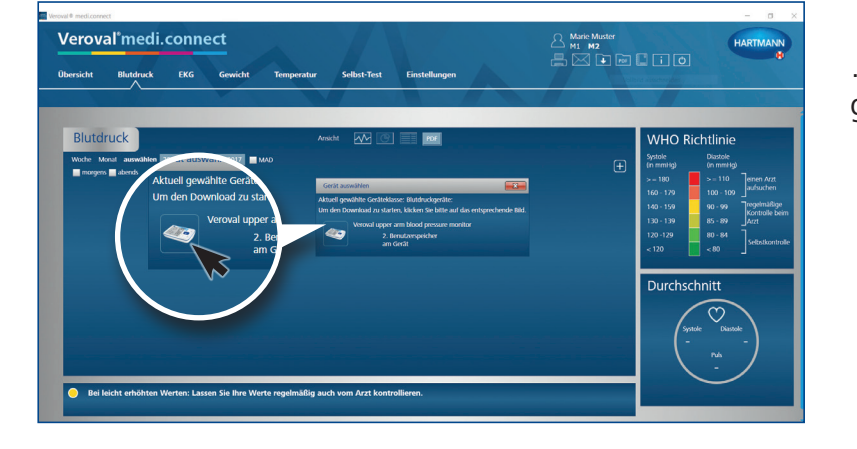

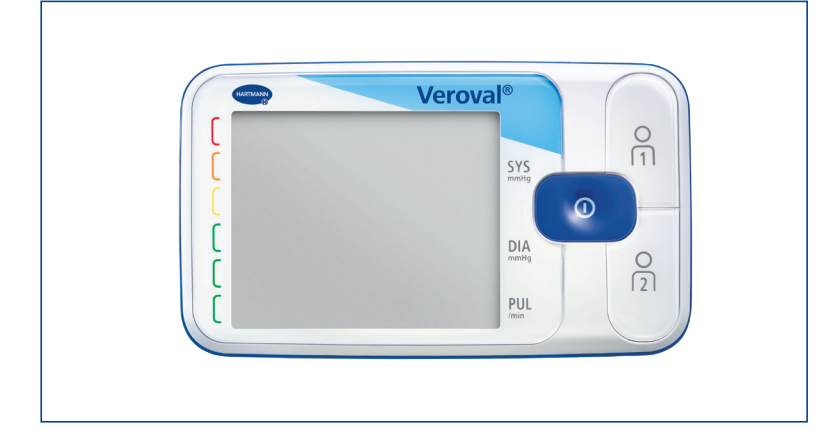

… und in der Auswahl auf das gewünschte Gerät.

Wenn die Daten nach 30 Sekunden nicht übertragen sind, schaltet das Gerät in den Standby-Modus. In diesem Fall verbinden Sie das Gerät erneut.

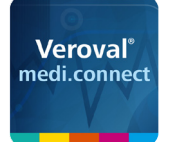

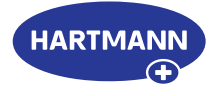

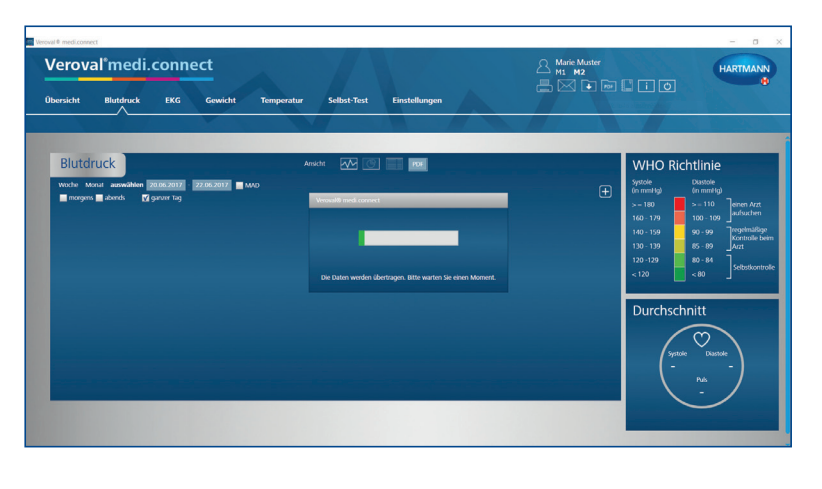

Die Daten werden nun übertragen.

Eine erfolgreiche Übertragung wird durch eine eckige Klammer angezeigt.

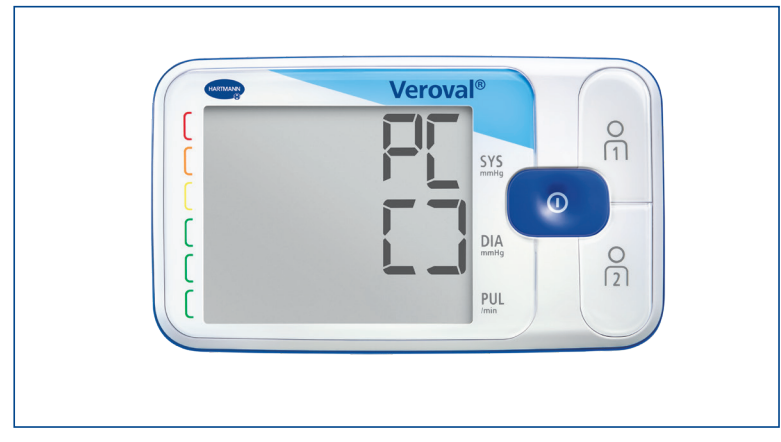

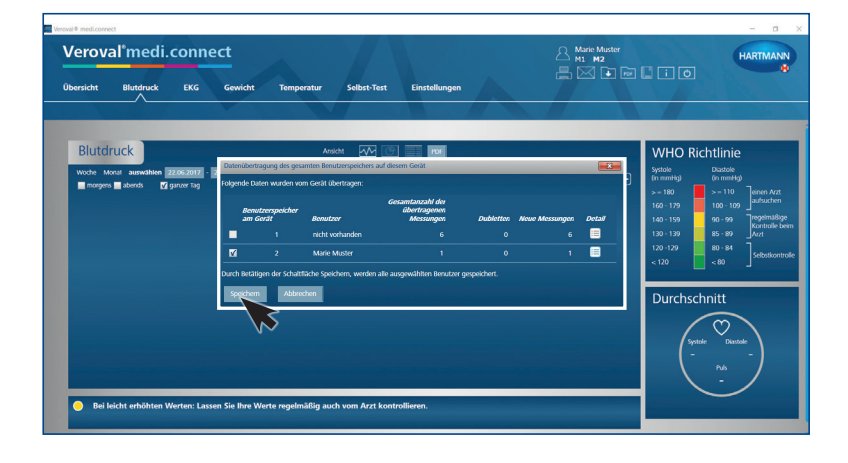

# $\begin{tabular}{c} $\triangle$ & \textbf{Marie Muster} \\ \hline \textbf{M1} & \textbf{M2} \\ \hline \end{tabular} \begin{tabular}{c} \begin{tabular}{c} \multicolumn{2}{c}{$\triangle$} \\ \multicolumn{2}{c}{$\triangle$} \\ \multicolumn{2}{c}{$\triangle$} \\ \end{tabular} \end{tabular} \begin{tabular}{c} \multicolumn{2}{c}{$\triangle$} \\ \multicolumn{2}{c}{$\triangle$} \\ \multicolumn{2}{c}{$\triangle$} \\ \end{tabular} \end{tabular} \begin{tabular}{c} \multicolumn{2}{c}{$\triangle$} \\ \multicolumn{2}{c$ Veroval<sup>\*</sup>medi.connect ,<br>137

#### **Schritt 7**

Nach Fertigstellung wählen Sie Ihren Benutzerspeicher und klicken auf "Speichern"

#### **Schritt 8**

Jetzt können Sie jederzeit die gespeicherten Daten über den oberen Reiter "Blutdruck" abrufen und beispielsweise als Grafik, ...

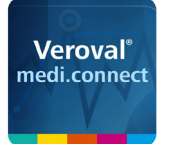

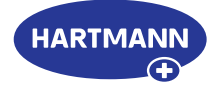

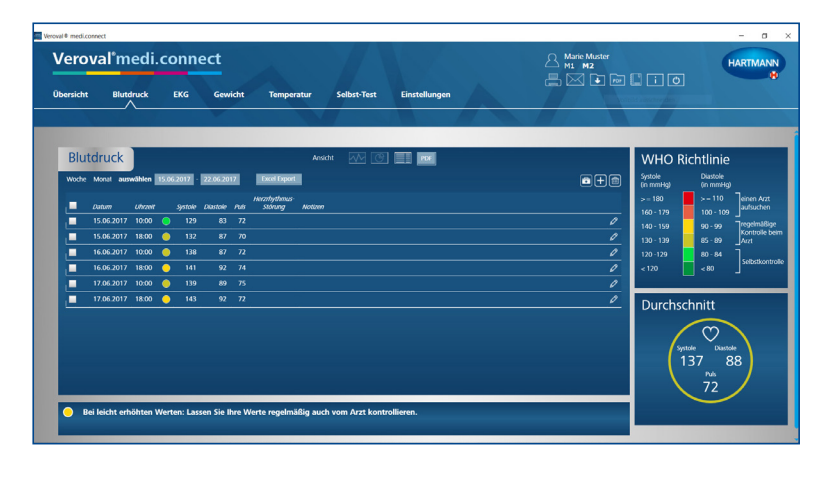

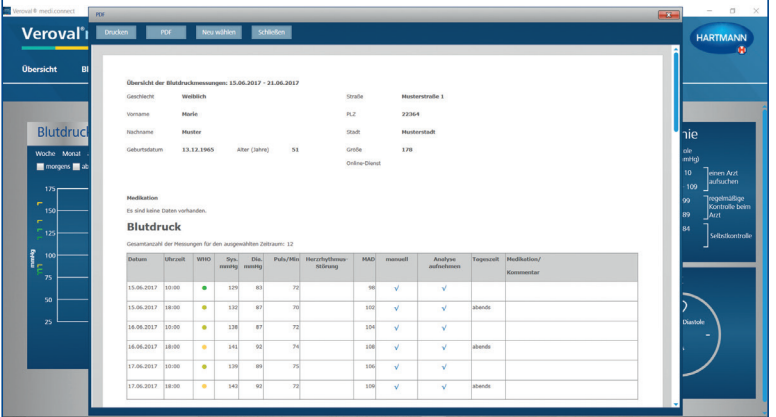

Liste, …

... oder PDF anzeigen lassen.

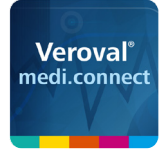

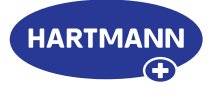

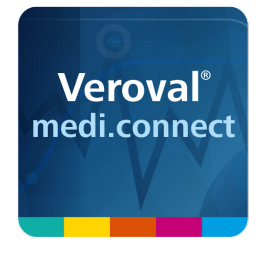

## Veroval® medi.connect

**Datenübertragung mit dem EKG-/Blutdruckmessgerät** 

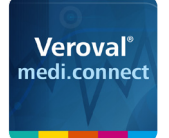

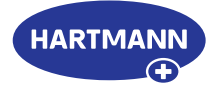

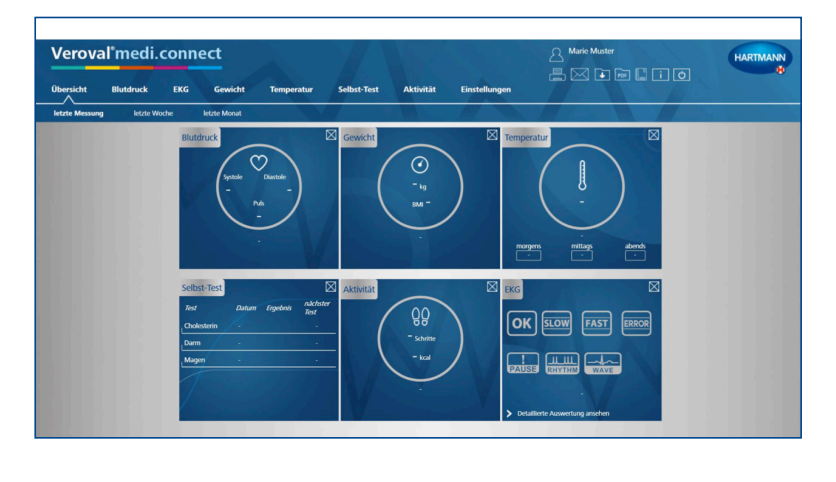

#### **Schritt 1**

Öffnen Sie zunächst Veroval® medi.connect auf Ihrem PC.

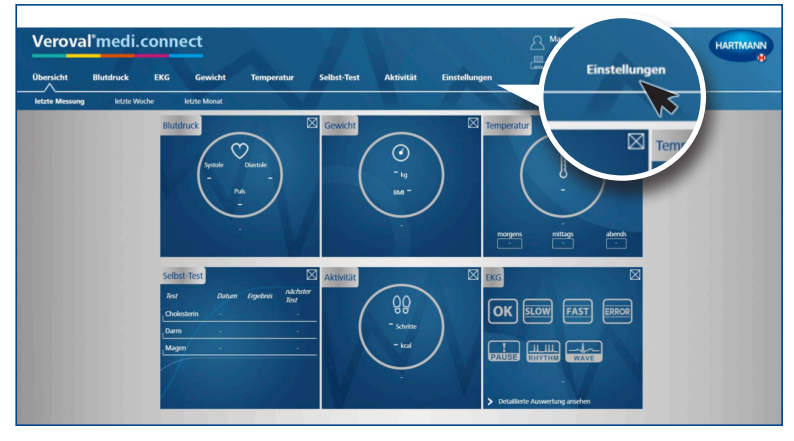

#### **Schritt 2**

Gehen Sie oben im Reiter auf "Einstellungen", …

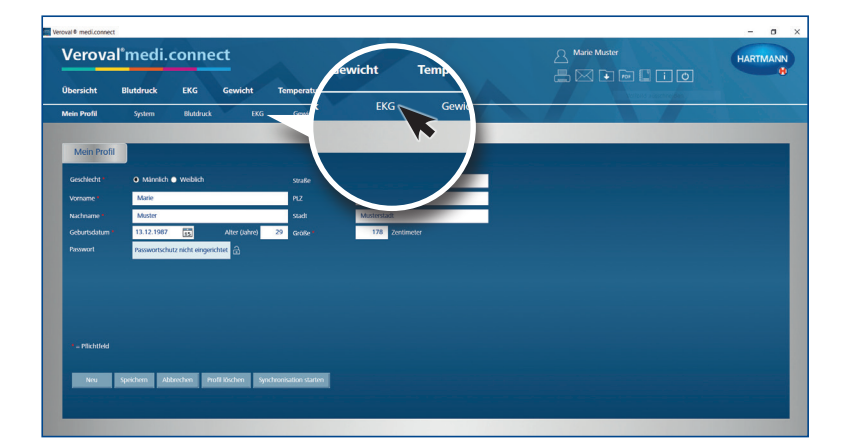

…dann links darunter in der Zeile auf "EKG".

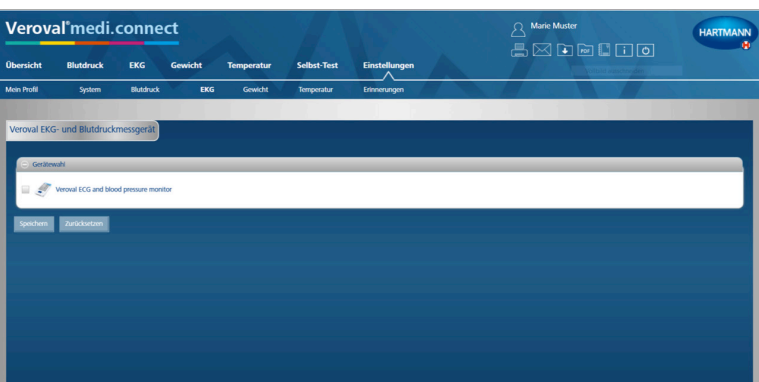

#### **Schritt 3**

Auf der Einstellungsseite "EKG" klicken Sie ...

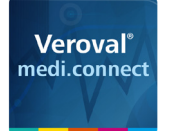

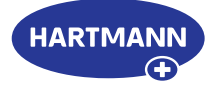

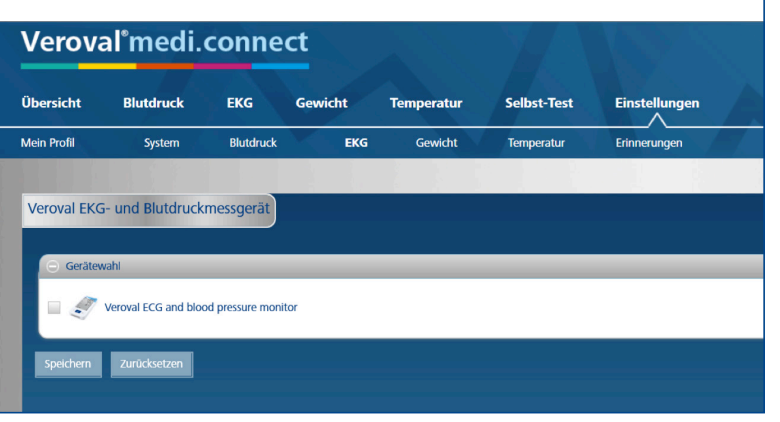

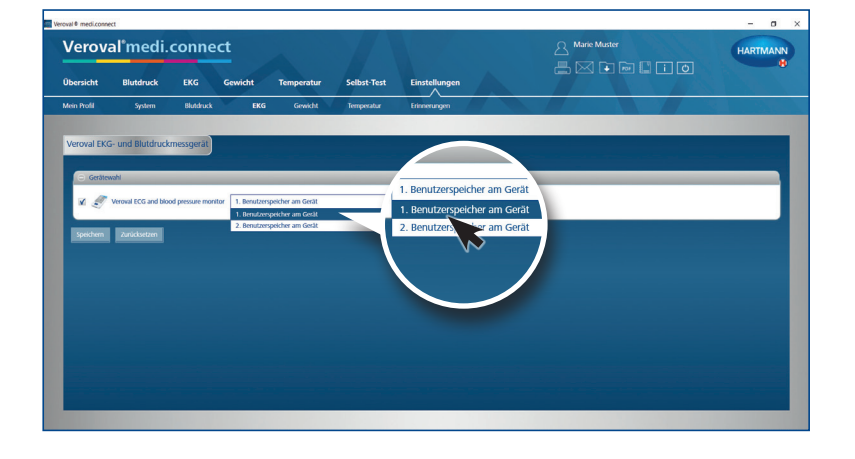

...auf das EKG-Kombigerät, ...

...wählen den Benutzer aus und speichern Sie.

Dieser Schritt muss nur einmal ausgeführt werden.

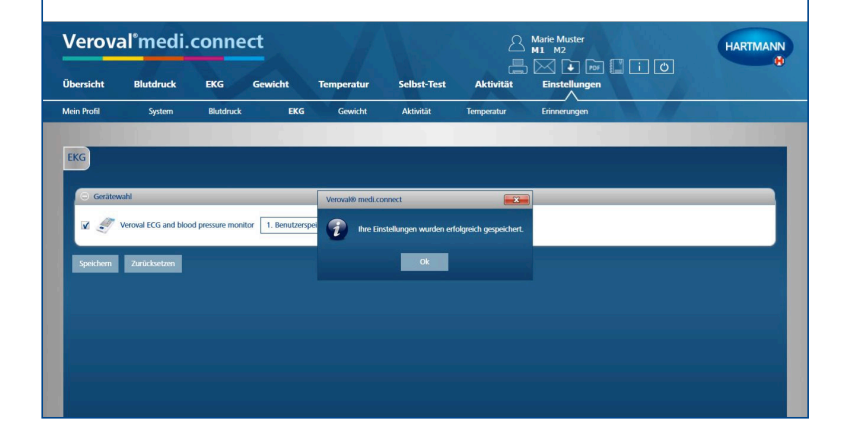

Bitte beachten Sie, dass die Einstellungen erst dann erfolgreich übernommen sind, sobald die hier gezeigte Meldung erscheint und Sie "Ok" geklickt haben.

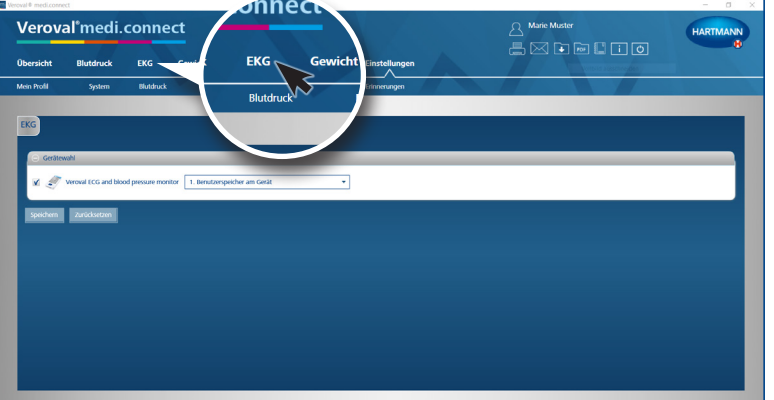

#### **Schritt 4**

Zur Datenübertragung klicken Sie auf "EKG" im oberen Reiter.

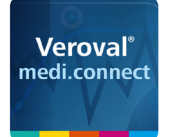

**medi.connect**

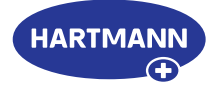

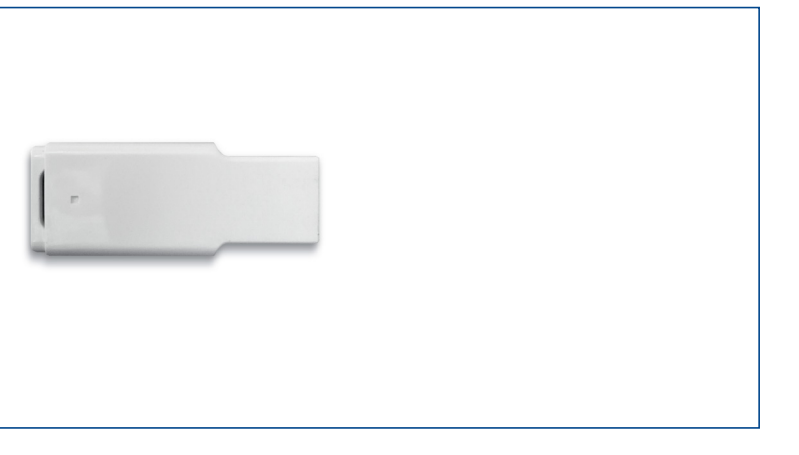

#### **Schritt 5**

Stecken Sie nun den USB-Bluetooth-Adapter …

…in die USB-Buchse Ihres PCs.

Bei korrekter Verbindung leuchtet der **Veroval** Adapter grün. **®**

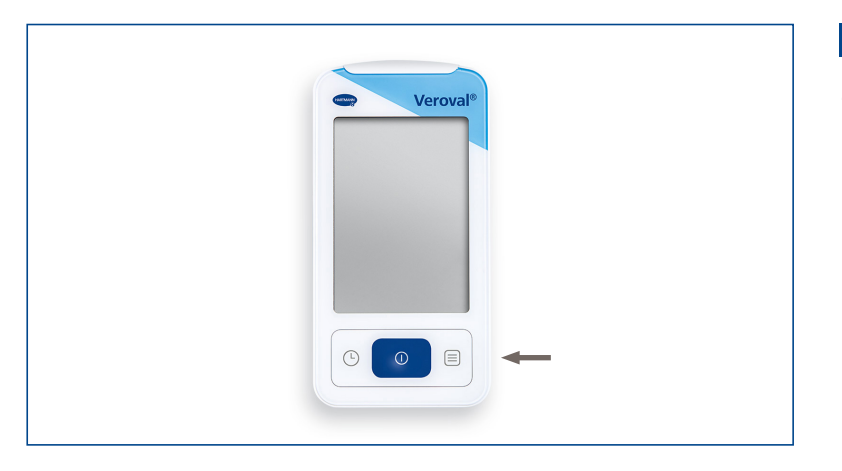

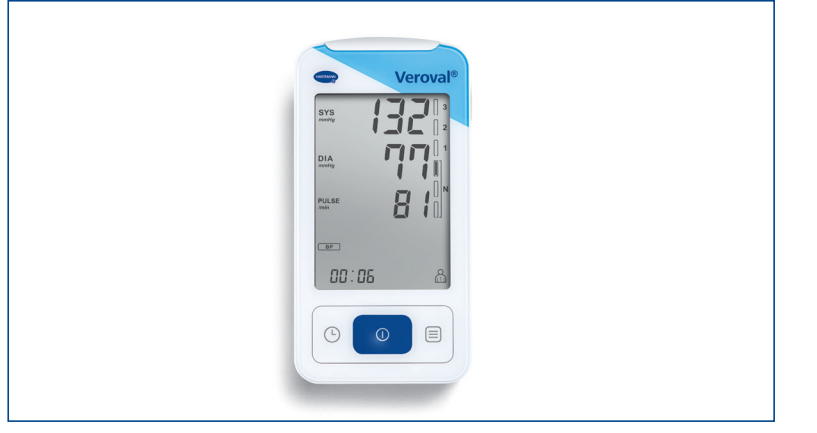

#### **Schritt 6**

Schalten Sie jetzt rechts unten Ihr EKG-Kombigerät an …

Wenn die Datenübertragung nicht innerhalb von 25 Sekunden begonnen hat, schaltet das Gerät in den Standby-Modus.

In diesem Fall starten Sie es erneut.

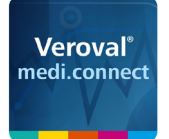

Veroval<sup>\*</sup>medi.connect

EKG

**Distribucio** 

ńь

EKG

#### Veroval® medi.connect **Datenübertragung mit dem EKG-/Blutdruckmessgerät**

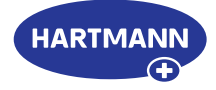

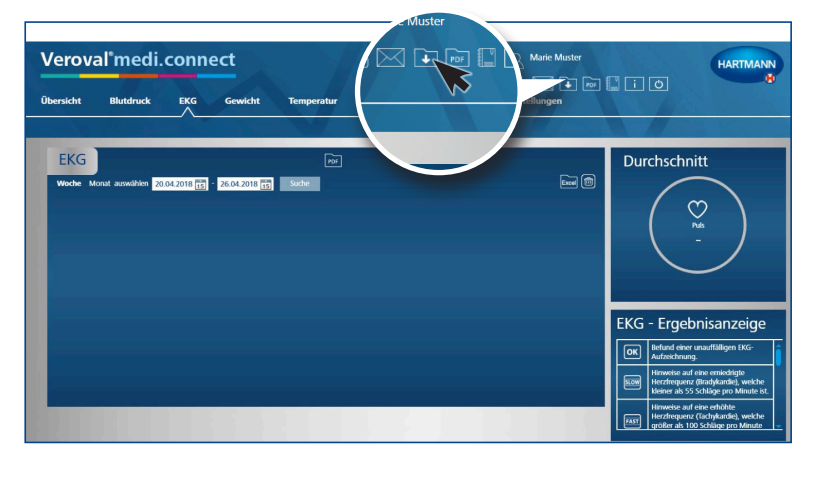

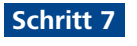

Klicken Sie oben rechts auf dem PC auf das Feld "Datentransfer".

#### **Schritt 8**

**HARTMANN** 

.<br>பெ பெ பெ ம

 $\boxed{\phantom{a}}$ 

**Durchschnitt** 

 $\heartsuit$ 

EKG - Ergebnisanzeige

 $\boxed{\text{OK}}$  $\overline{\phantom{0}}$ 

Wählen Sie nun Ihr EKG-Kombigerät.

Die Software sucht nun nach Ihrem Gerät und stellt automatisch eine Verbindung dazu her.

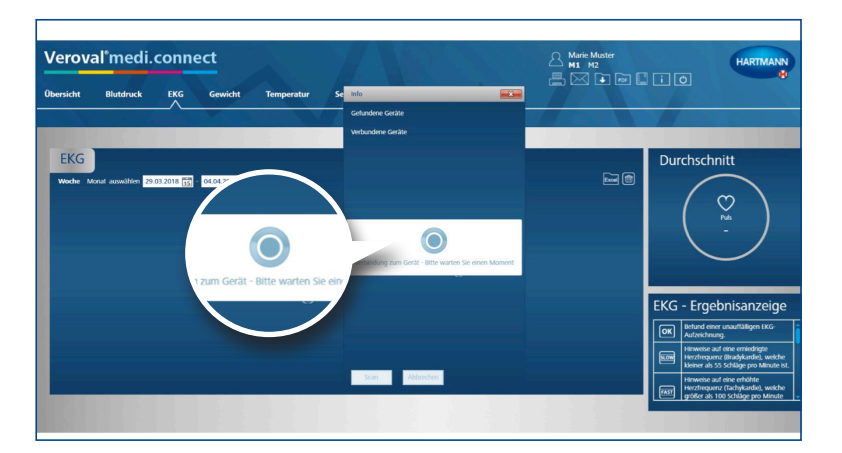

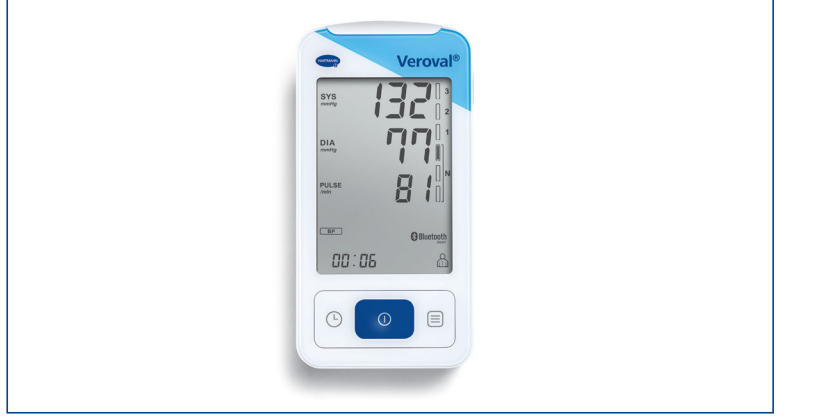

Die Bluetooth-Verbindung ist hergestellt.

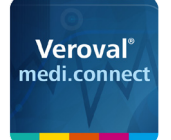

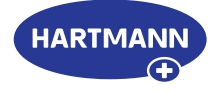

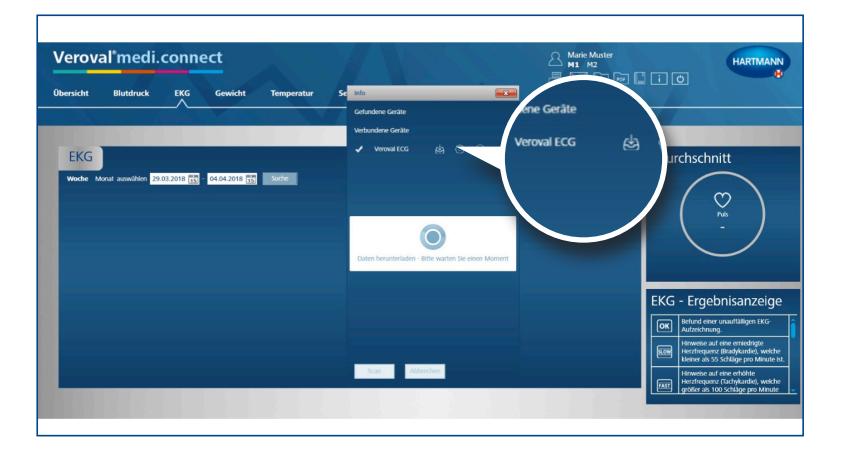

**Veroval®Band**<br>De

Veroval<sup>®</sup>

 $\epsilon$ 

**medi.connect**

#### **Schritt 9**

Die Daten werden nun automatisch übertragen.

Während der Übertragung leuchtet der Adapter rot ...

…und auf dem EKG-Gerät blinkt die Verbindungsanzeige.

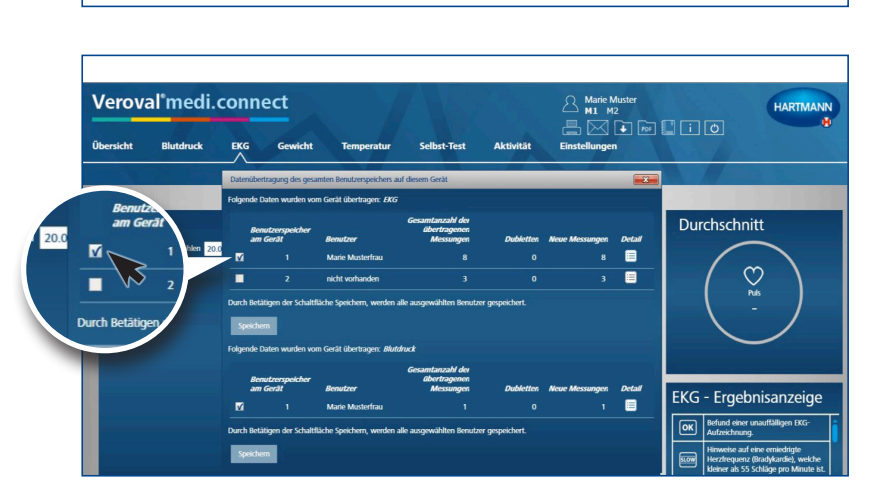

 $10:06$ 

 $\odot$ 

#### **Schritt 10**

Nach der Übertragung wählen Sie aus, welche Werte Sie speichern möchten: ob EKG …

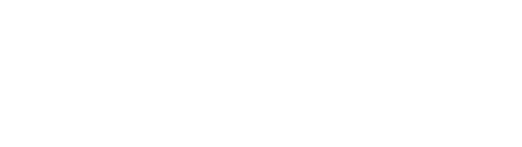

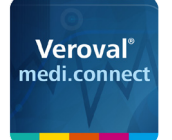

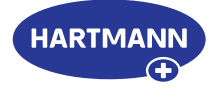

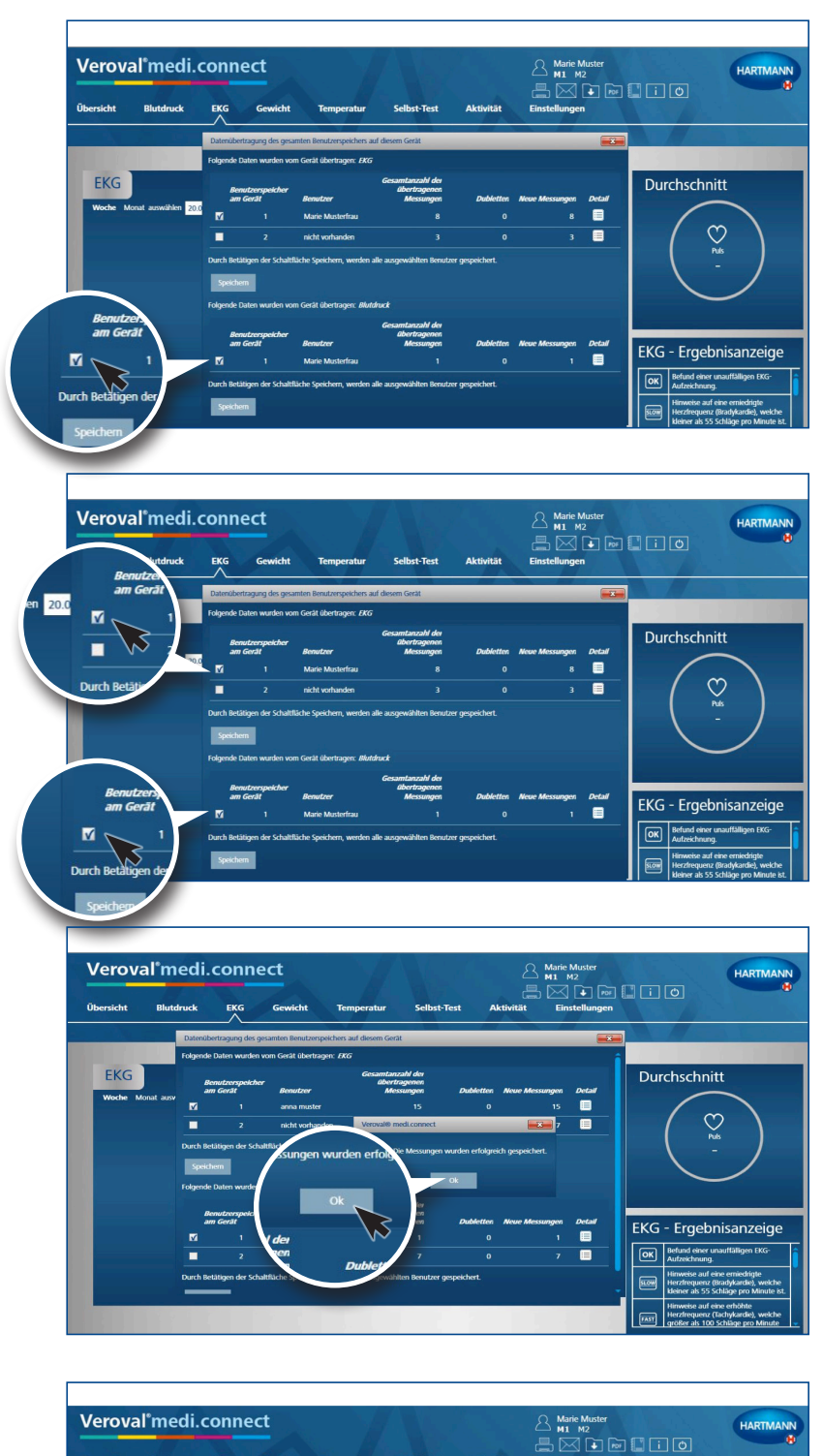

…oder Blutdruck …

… oder beide. Danach klicken Sie jeweils auf "Speichern" ...

... und bestätigen je Speichervorgang per Klick auf "Ok".

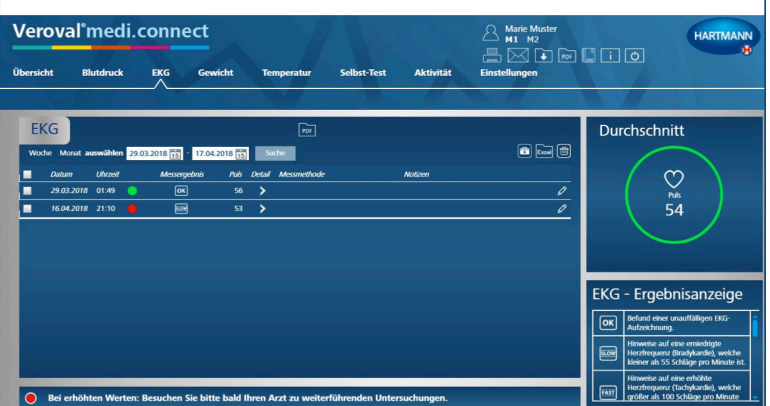

#### **Schritt 11**

Jetzt können Sie jederzeit die gespeicherten Daten über den oberen Reiter "EKG" abrufen und beispielsweise als Liste ...

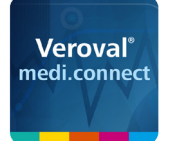

Veroval<sup>\*</sup>medi.connect

EKG

**Tem** 

 $\overline{\mathbb{F}}$ 

determine months model

**Blutdruck** 

**Übersicht** 

EKG

#### Veroval® medi.connect **Datenübertragung mit dem EKG-/Blutdruckmessgerät**

HARTMANN

 $\bullet$  For  $\Box$   $\Box$   $\Box$ 

Durchschnitt

 $\bigcirc$ <sub>rus</sub><br>67

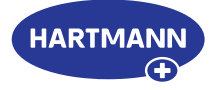

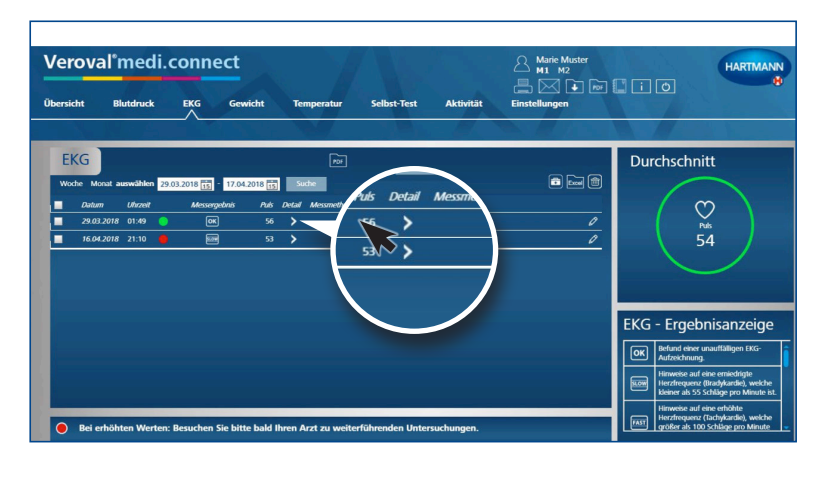

...oder per Klick auf eine Detail-Anzeige ...

…als EKG-Kurve anzeigen lassen.

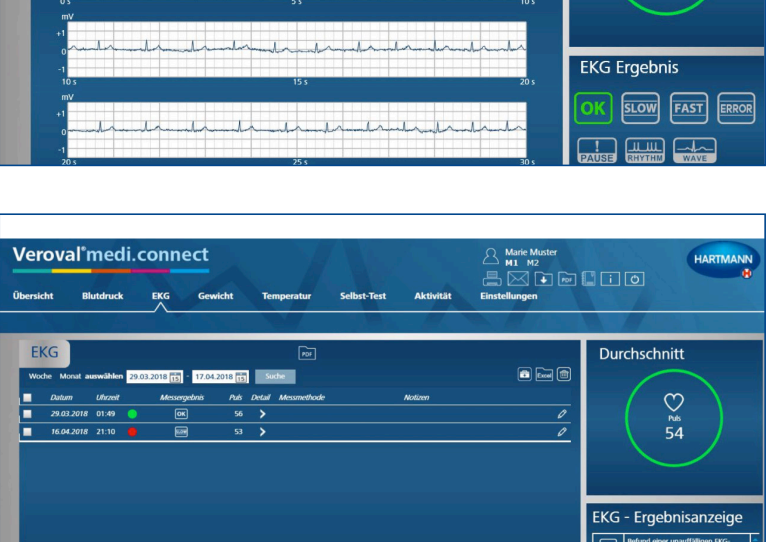

Als Hilfe zur Interpretation Ihrer Ergebnisse finden Sie eine Erklärungstabelle zu den Ergebnissymbolen rechts unten in der EKG-Ergebnisanzeige.

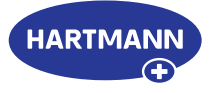

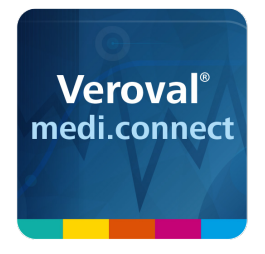

## Veroval® medi.connect **PDF-Druck-Funktion**

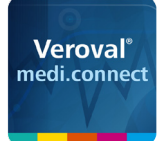

**Veroval**<sup>\*</sup>medi.conn

#### Veroval® medi.connect **PDF-Druck-Funktion**

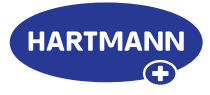

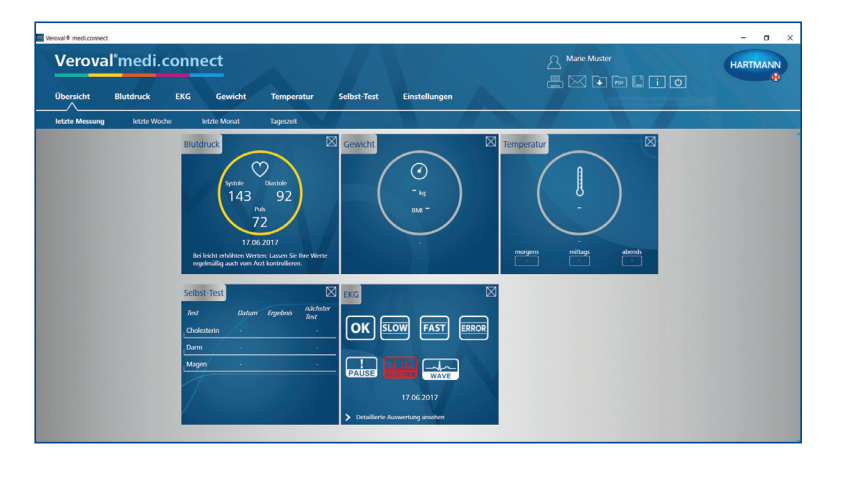

 $\odot$ 

OK ELOW FAST ERROR

**THE CARD** 

 $\sqrt{2}$ 

A <sup>Marie Muster</sup><br>島⊠ • □ □ □ □

#### **Schritt 1**

Öffnen Sie zunächst Veroval® medi.connect auf Ihrem PC.

#### **Schritt 2**

Möchten Sie z.B. Ihre Blutdruckwerte ausdrucken, klicken Sie oben im Reiter auf "Blutdruck".

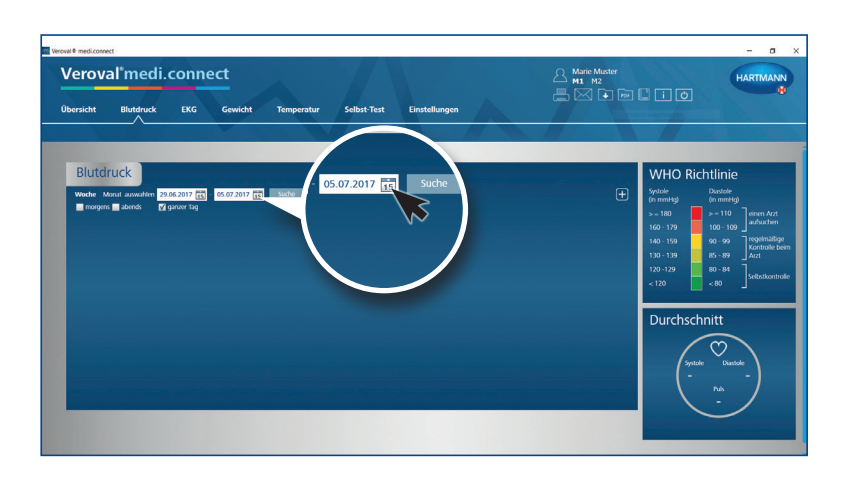

#### **Schritt 3**

Um auszuwählen, aus welchem Zeitraum Sie die Daten drucken möchten, klicken Sie in die Datumsanzeige.

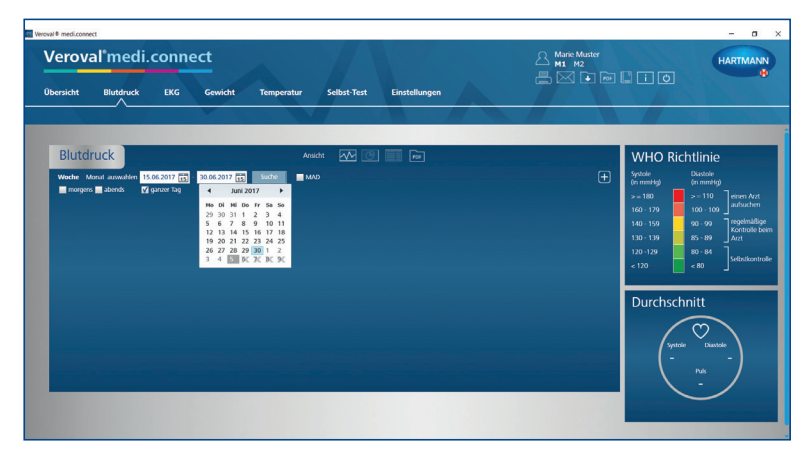

#### **Schritt 4**

Wählen Sie nun den Zeitraum aus und klicken Sie auf Suche. Sie können das Datum auch manuell eingeben.

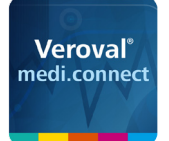

#### Veroval® medi.connect **PDF-Druck-Funktion**

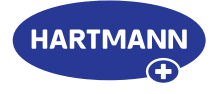

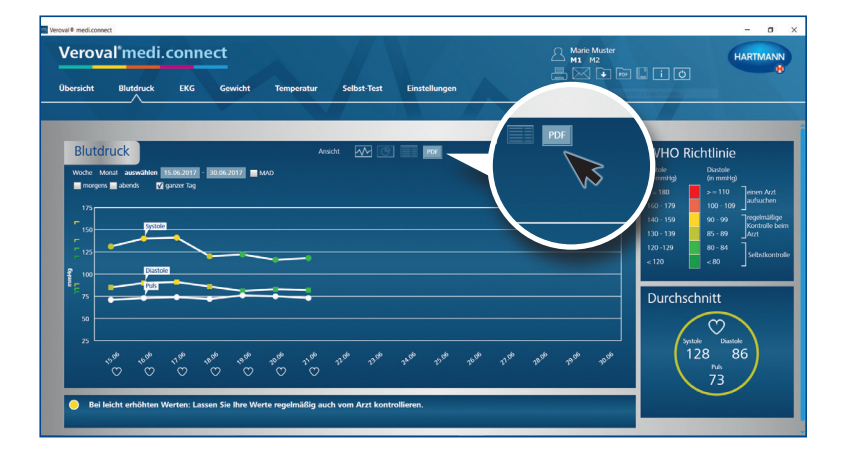

#### **Schritt 5**

Nun erscheint eine Grafik mit den Daten des ausgewählten Zeitraums.

Um die Druckfunktion zu nutzen, klicken Sie auf "PDF".

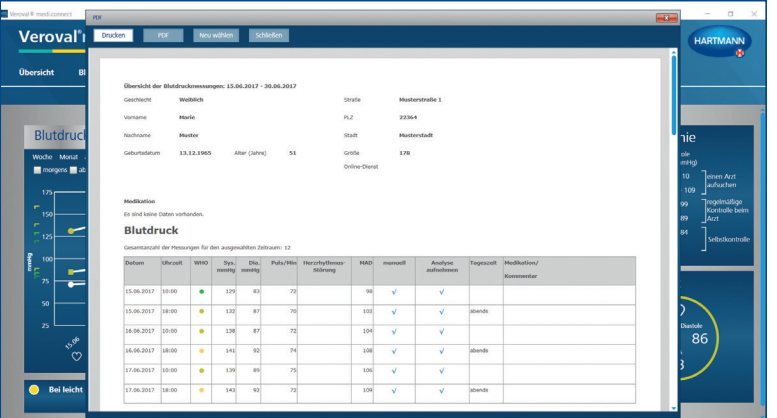

#### **Schritt 6**

Ein PDF wird eingeblendet mit verschiedenen Ansichten wie Überblick …

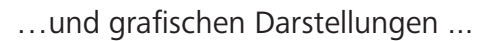

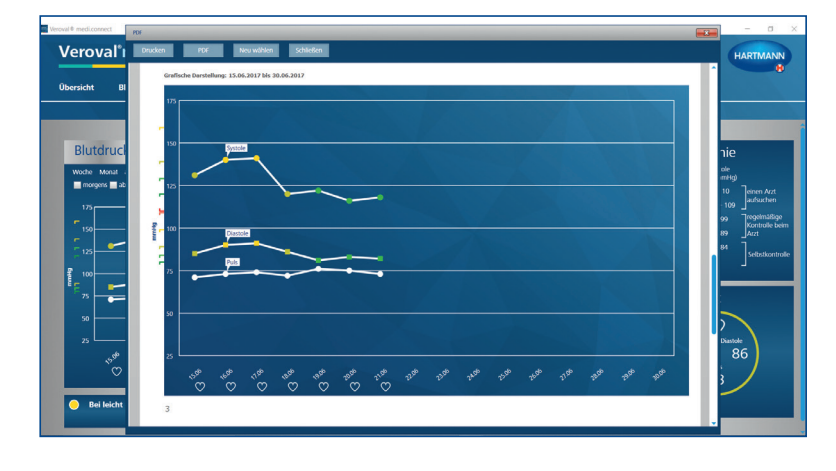

Veroval<sup>®</sup> Blu 

…der gewählten Werte.

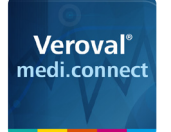

Speichern unter

Organisieren • Neuer Ordner

**ActiveS** 

Adobe  $CEF$  $\blacksquare$  Comms Connect  $CrashD$ Downlo  $\blacksquare$  Elevate Hartma  $\frac{1}{2}$  Marring  $\sqrt{2}$ Dateiname: MarieMuster.pdf Dateityp: Adobe PDF Document (\*.pdf)

Local ^ Name

← → → ↑ L « Hartmann > Veroval MediConnect > EmailAttachment

#### Veroval® medi.connect **PDF-Druck-Funktion**

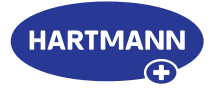

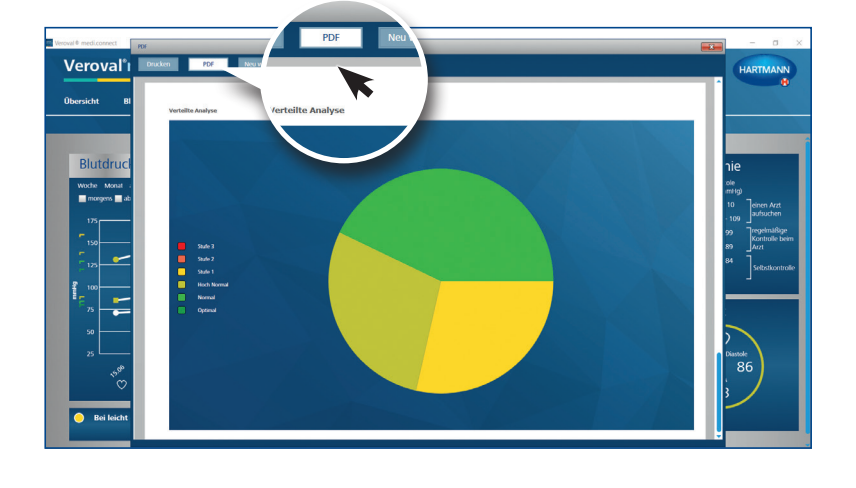

#### **Schritt 7**

Um das PDF abzuspeichern, klicken Sie in dem offenen Fenster auf "PDF", ...

…wählen Sie einen Speicherort und klicken auf "Speichern".

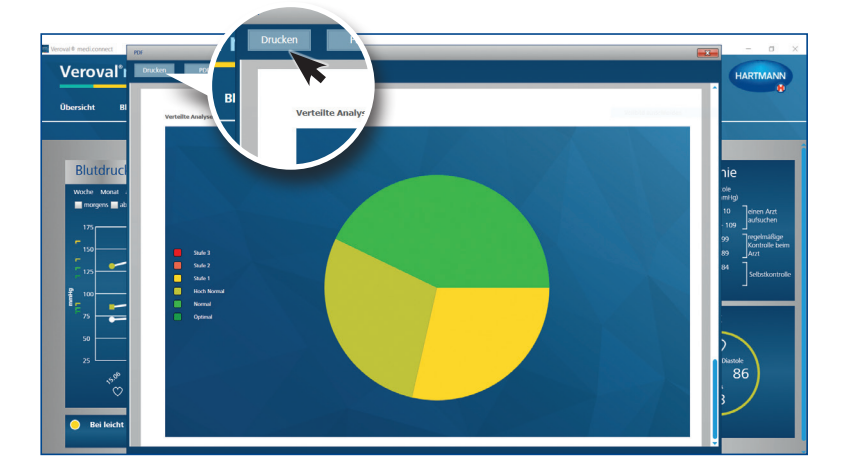

#### **Schritt 8**

 $\times$ 

v | じ | "EmailAttachment" durchsuch... ク

Änderungsdatum Typ

Es wurden keine Suchergebnisse gefunden.

 $\blacksquare$ 

Größe

Möchten Sie das PDF einfach ausdrucken, dann klicken Sie im geöffneten Fenster nicht auf "PDF", sondern auf "Drucken".

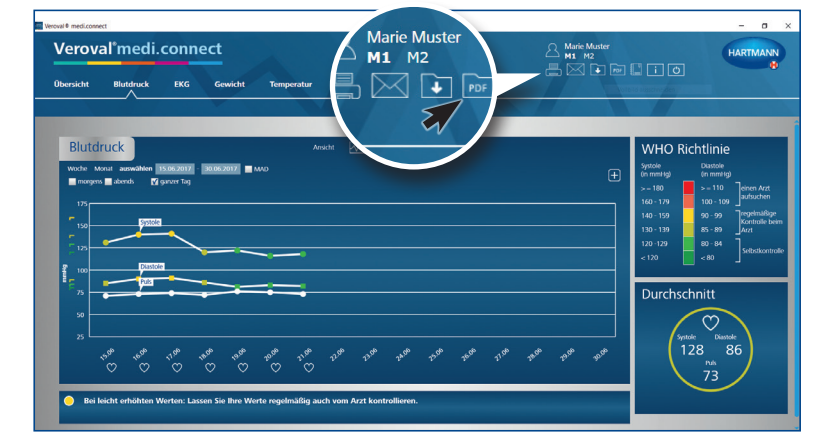

#### **Schritt 9**

Sie können auch über die allgemeine Navigation oben rechts drucken oder ein PDF speichern.

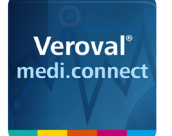

#### Veroval® medi.connect **PDF-Druck-Funktion**

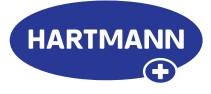

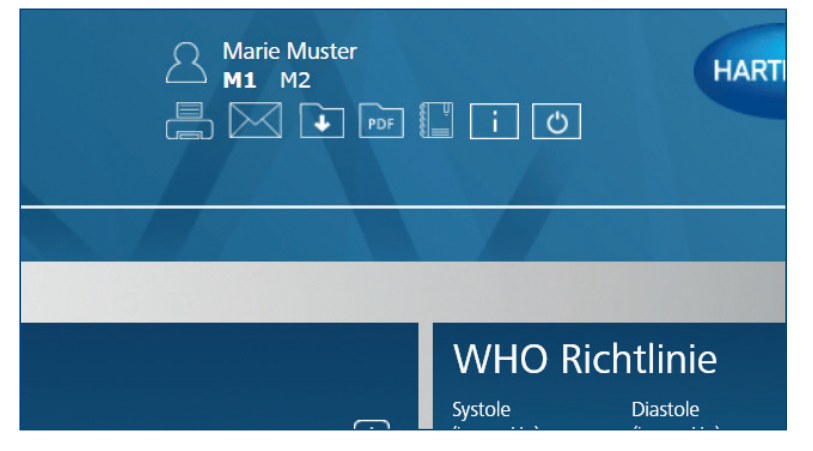

Dazu klicken Sie einfach auf das PDF-Symbol oder das Druckersymbol.

Veroval<sup>\*</sup>medi.connect .<br>Fødsla **Durchschnitt**  $\overline{\mathbb{C}}$ <sub>Systole</sub><br>128

Im neuen Fenster wählen Sie aus, welche Werte Sie drucken oder speichern möchten, klicken anschließend auf "Vorschau" und führen die bekannten Schritte durch.